## **Aufgabe 6 Grundeinstellungen**

Die ersten Rechnungen stapeln sich schon auf den Schreibtisch von Frau Schmitz. Doch bevor Frau Schmitz mit dem Buchen beginnen kann, möchte Sie noch einige Einstellungen im Programm vornehmen. Die folgenden Anpassungen führt Frau Schmitz in der durch:

Anlage eines neuen Rundungsdifferenzkontos:

- 1. Öffnen Sie die Kontenplan-Ansicht
- 2. Klicken Sie mit der rechten Maustaste in das Konto Durchlaufende Posten 1590
- 3. Wählen Sie im angezeigten Kontextmenü die Funktion Konto kopieren.
- 4. Geben Sie im Kontenassistenten die neue Kontonummer 1591 ein.
- 5. Im Feld Kontobezeichnung tragen Sie den Namen Rundungsdifferenzen ein
- 6. Schließen Sie den Kontoassistenten über Speichern.

Unter EXTRAS – OPTIONEN – BUCHEN übernehmen Sie die folgenden Einstellungen:

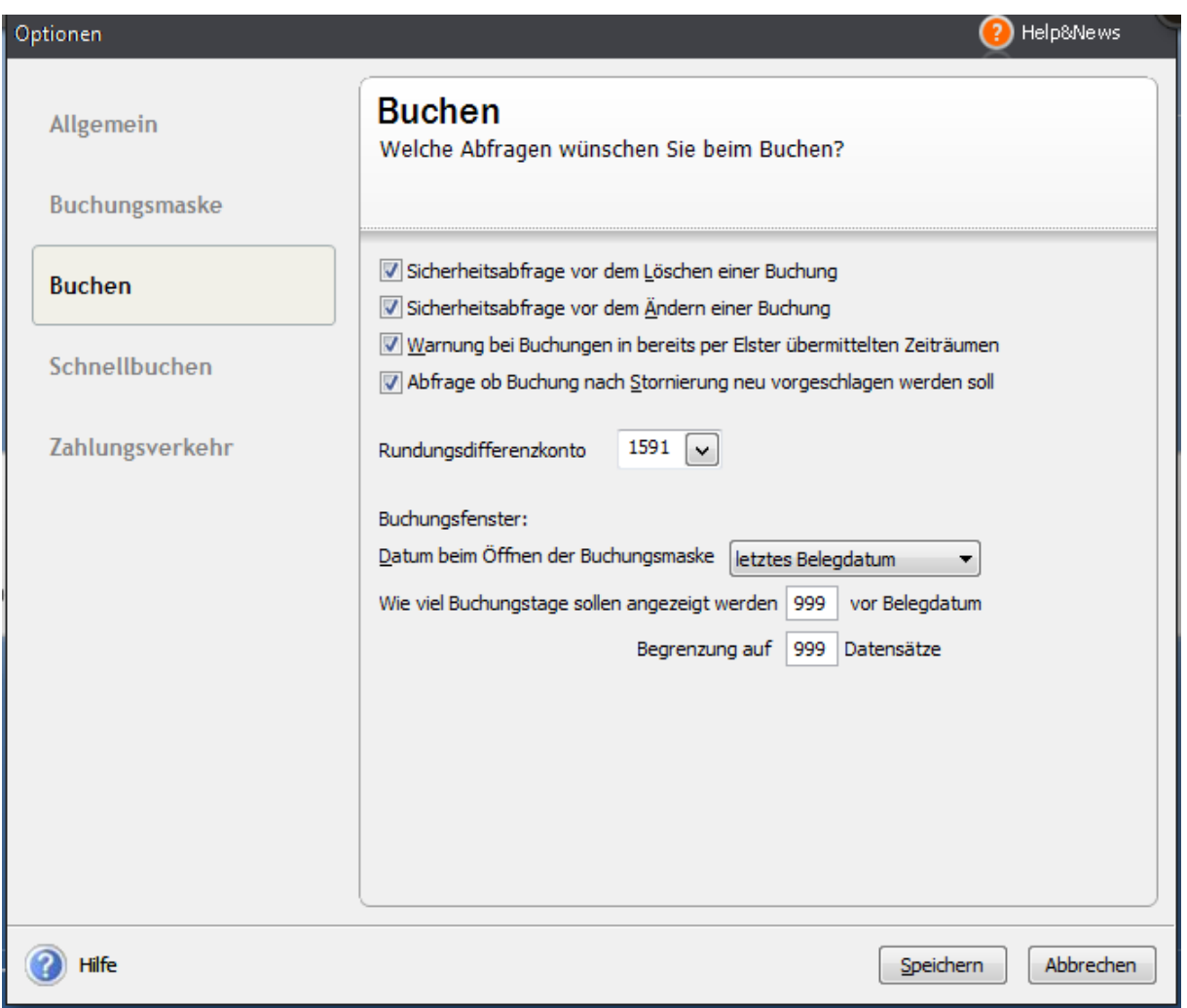

Anlage neuer Belegnummern unter VERWALTUNG - BELEGNUMMERN:

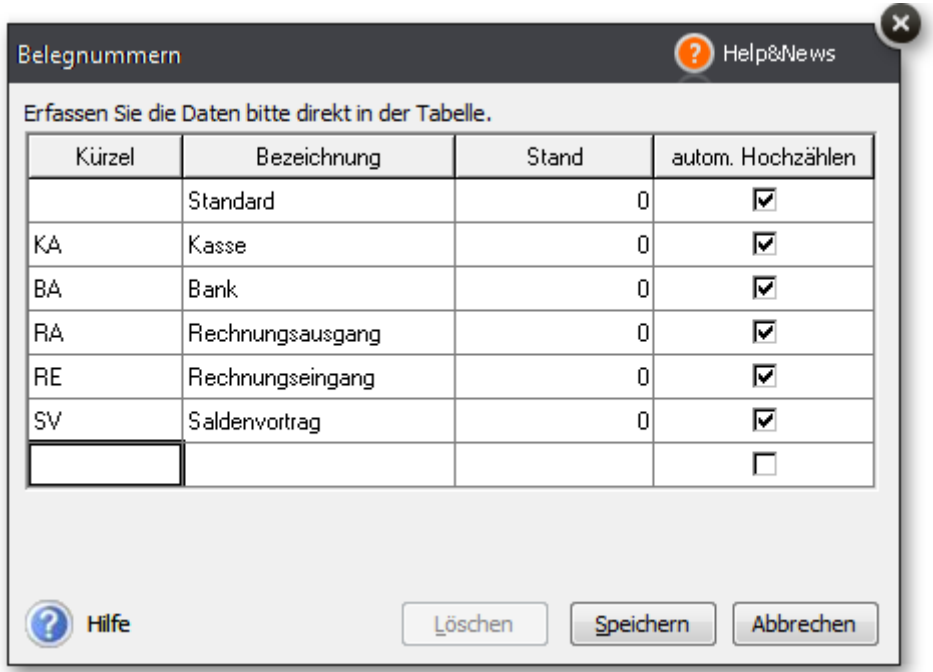